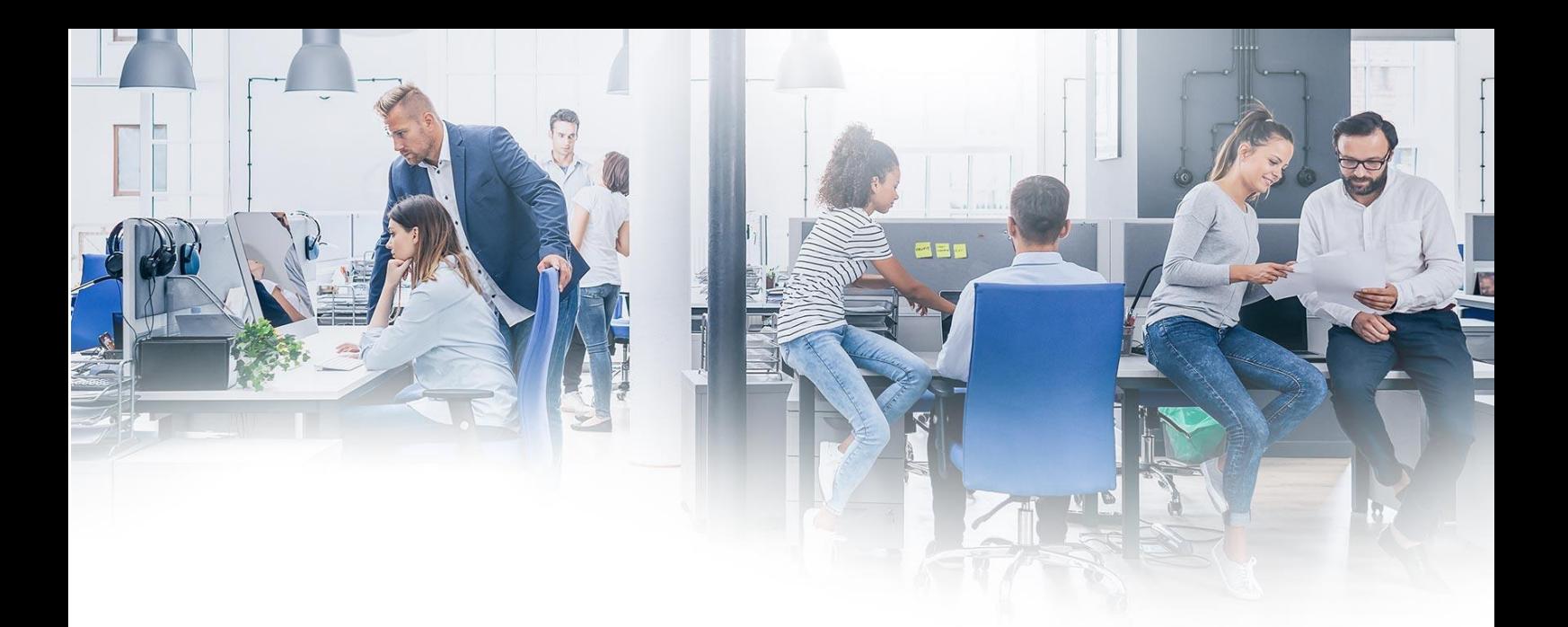

# **Elisa Raportointipalvelu - Tiketit**

Elisa Raportointipalvelu tarjoaa yhteen kanavaan keskitetyn näkymän käytössä olevista palveluista. Pääset näkemään palveluiden kustannukset, laadun tason sekä toimivuuden nopeasti.

Elisa Raportointipalvelu tuo lisäarvoa jo olemassa oleviin palveluihin. Tässä ohjeessa keskitymme **Tiketti** -näkymään. Nostamme esille sieltä löytyvien eri näkymien käyttötarkoitukset sekä opastamme näiden käytössä.

**Tiketti**-valikon takaa pääset tarkastelemaan koostetusti kaikkia yrityksesi avaamia **Elisa SantaCare NOC-palveluiden** tikettejä. Tämän lisäksi saat myös **Kyberturvapalveluiden** tiketit erillispyynnöstä näkyviin, mikäli nämä kuuluvat palveluunne. Saman valikon takaa pääset avaamaan myös uusia tukipyyntöjä liittyen esimerkiksi palomuuriavauksiin tai uusien VPN yhteyksien määrittämiseen.

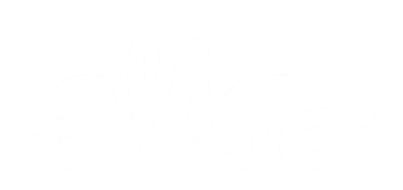

# **Sisällys**

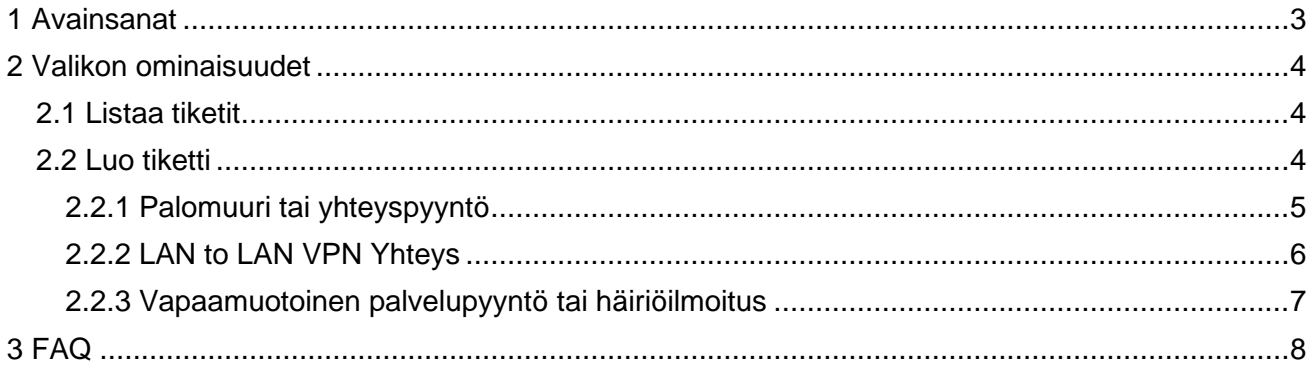

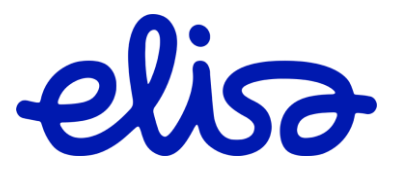

## <span id="page-2-0"></span>**1 Avainsanat**

**Tiketti** – Tukinpyyntö

**Avoimet tiketit** – Tukipyynnöt, jotka ovat vielä käsittelyssä **Ratkaistut tiketit** – Kun tukipyyntö on saatu ratkaistua, se päivitetään ratkaistu tilaan **Suljetut tiketit** – Kun tukipyyntö on ollut ratkaistuna tietyn aikamääreen, se siirtyy suljettu tilaan eikä tätä voida enää avata/käsitellä uudelleen samalla pyynnöllä **Osoitettu** – Tukipyynnölle on määritelty käsittelevä asiantuntija ja se on työn alla

**NOC-palvelut** – Network Operations Center eli verkon hallinta- ja palvelukeskus, joka vastaa tietoverkkojen toimivuudesta

**Kyberturvapalvelut** – Kokonaisvaltainen tietoturvapalvelu uhkien torjuntaan **Palomuurisääntö** – On ohje tai asetus palomuurissa, joka määrittää, mitkä verkkoliikenteen osat

ovat sallittuja ja mitkä estettyjä

**NAT** – Network Address Translation on tekniikka, jota käytetään verkkoliikenteen ohjaamiseen ja muokkaamiseen verkkolaitteiden välillä. Tämä tekniikka on yleisesti käytössä reitittimissä ja muissa verkkolaitteissa. NAT:in pääasiallinen tarkoitus on sallia useiden laitteiden jakaa yksi julkinen IPosoite

**IPSec** – Internet Protocol Security on joukko protokollia ja standardeja, jotka tarjoavat turvallisuutta IP-verkoissa. IPsec tarjoaa mekanismeja tietoturvaan, mukaan lukien salaus, integriteetin suojaus ja tietojen todennus

**IKE** – Internet Key Exchange eli Turvallinen avainhallintaprotokolla, jota käytetään turvallisen ja todennetun viestintäkanavan luomiseen kahden laitteen välille

**Diffie-Hellman Group –** On matemaattinen ryhmä, jota käytetään Diffie-Hellman-avaintenvaihtoprotokollassa. Tämä protokolla mahdollistaa turvallisen avainten vaihdon kahden osapuolen välillä julkisen tietoverkon yli ilman, että salaiset avaimet tarvitsee lähettää toisilleen suoraan

**Source zone –** Lähtövyöhyke viittaa tietoverkkojen turvallisuuskäsitteeseen, jossa se määrittelee alueen tai verkkoalueen, josta tietoliikenne lähtee tai josta se saapuu

**Destination zone** – Kohdealue on käsite tietoverkkojen turvallisuudessa, joka määrittelee alueen tai verkkoalueen, johon tietoliikenne on suunnattu tai johon se saapuu

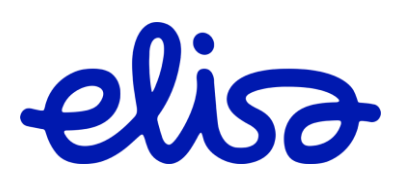

# <span id="page-3-0"></span>**2 Valikon ominaisuudet**

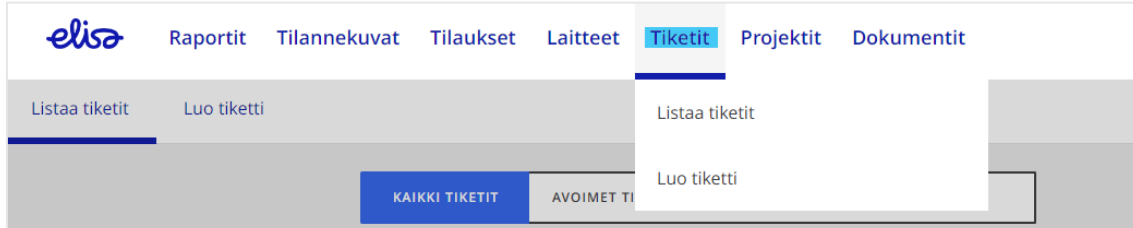

Löydät sivuston yläreunasta **Tiketit**-valikon. Tämän valikon alta löydät kaksi päänäkymää **Listaa tiketit** sekä **Luo tiketti**. Otsikoiden mukaisesti toisesta näkymästä pääset luomaan uuden tukipyynnön ja toisesta tutkimaan niin avoimia kuin jo suljettuja tukipyyntöjä.

### **2.1 Listaa tiketit**

<span id="page-3-1"></span>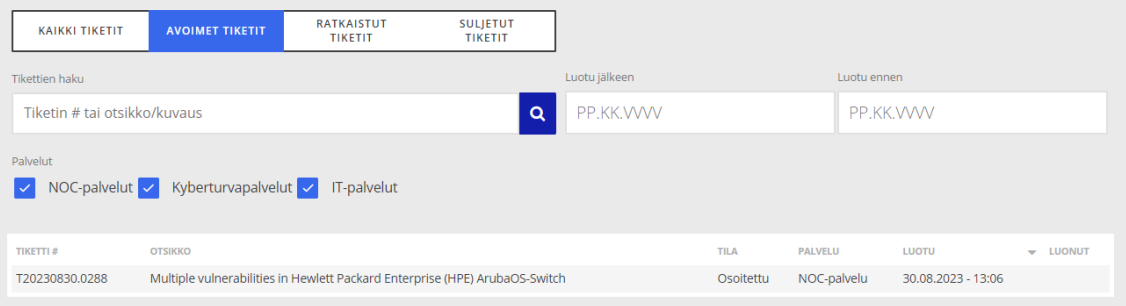

**Listaa tiketit** näkymästä löydät nimen mukaisesti listauksen kaikista **Elisa SantaCare NOC**palveluiden avoimista sekä jo suljetuista tukipyynnöistä. Tämän lisäksi saat myös **Kyberturvapalveluiden** tiketit erillispyynnöstä näkyviin, mikäli nämä kuuluvat palveluunne. Sivuston yläreunasta löydät päätason suodattimen, jonka avulla voit muokata näytettäviä tikettejä tiketin tilan perusteella. Tämän lisäksi voit suodattaa taulukon sisältöä muun muassa tiketin nimen, päivämäärän tai palvelun perusteella.

#### **2.2 Luo tiketti**

<span id="page-3-2"></span>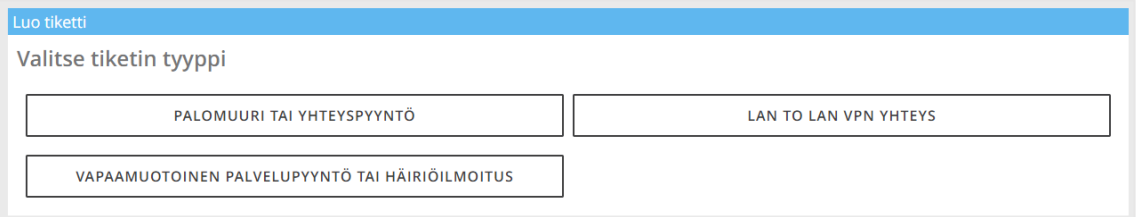

**Luo tiketti** vaihtoehdon alta avautuu ensiksi kuvan mukainen valikko. Valitse ensiksi haluamasi tiketin tyyppi. Kun olet valinnut haluamasi tiketti tyypin, ohjaa sivusto sinut uuteen näkymään, jonka täytettävät kentät määräytyvät valintasi perusteella.

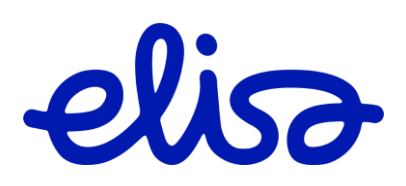

## **2.2.1 Palomuuri tai yhteyspyyntö**

<span id="page-4-0"></span>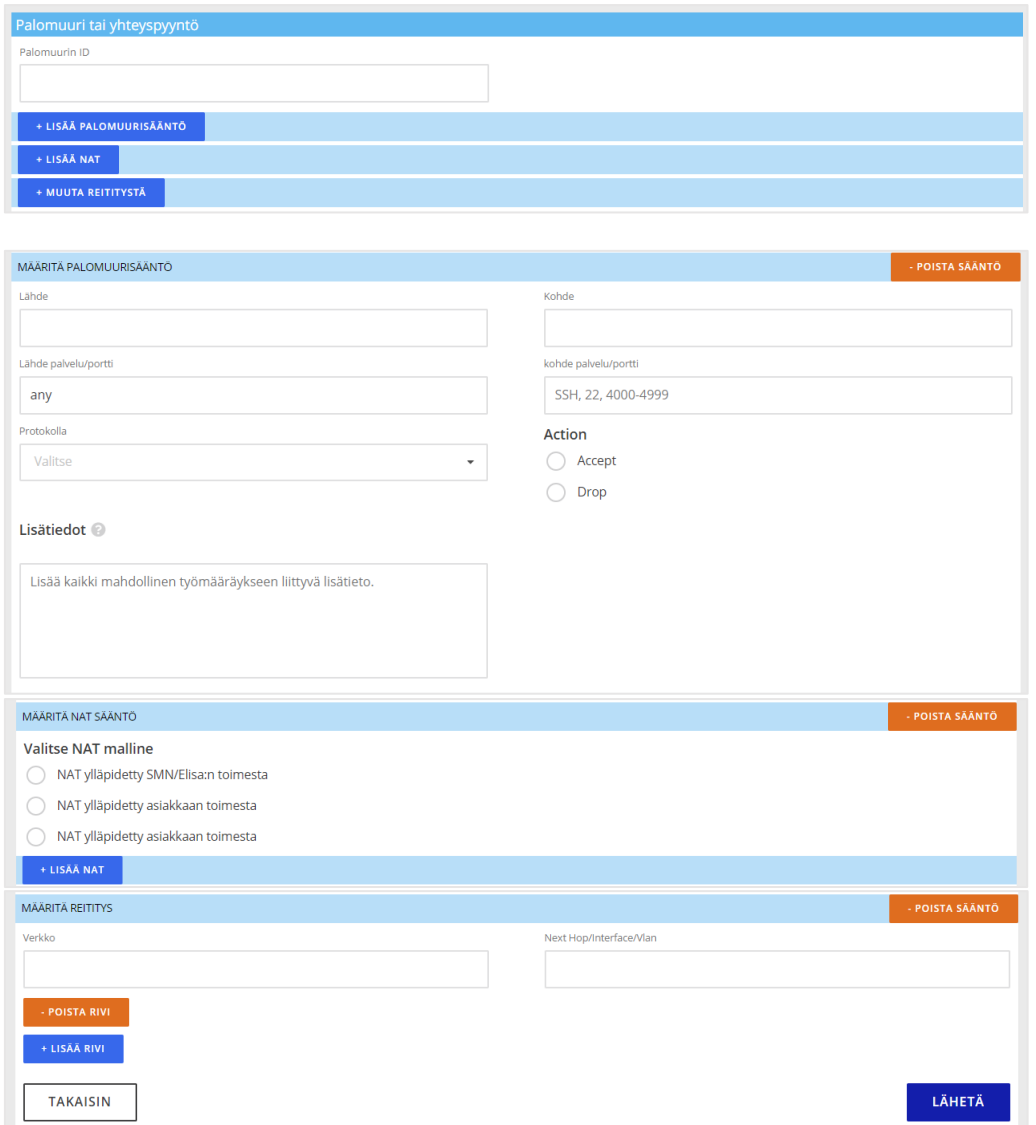

**Palomuuri tai yhteispyyntö** lomakkeella pääset tilaamaan uuden palomuurisäännön. Tilausta tehdessäsi tarvitset muun muassa seuraavat tiedot:

- Lähde sekä kohde osoitteen, jonka välillä palomuuri toimii
- Lähteen sekä kohteen portin tiedot
- Protokola, jota säännössä halutaan käyttää
- Miten NAT halutaan ylläpitää

Täytettyäsi kaikki tarvittavat kohdat, saat lähetettyä tilauksen eteenpäin oikeasta alakulmasta löytyvästä "**Lähetä**" painikkeesta.

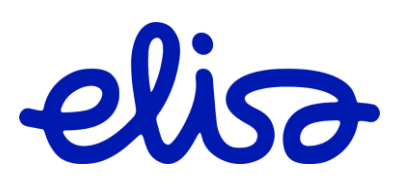

## <span id="page-5-0"></span>**2.2.2 LAN to LAN VPN Yhteys**

LAN to LAN VPN connection request

Lan to Lan firewall template

New Lan to Lan VPN connection

◯ Modify existing Lan to Lan VPN connection

**LAN to LAN VPN yhteyden** alta pääset tilaamaan joko täysin uuden VPN yhteysavauksen tai muokkaamaan jo olemassa olevaa VPN yhteyttä.

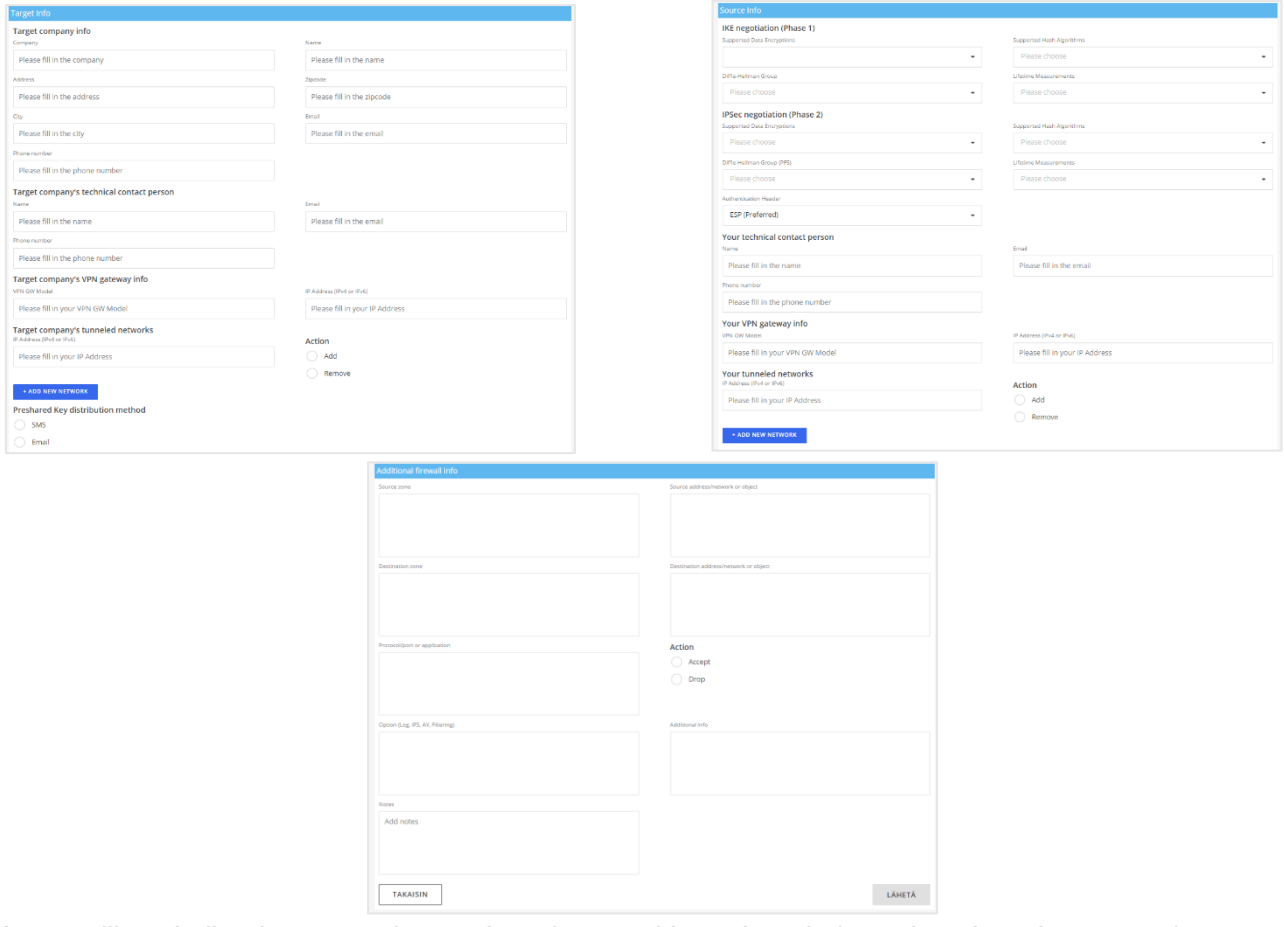

Luonnollisesti niin olemassa olevan yhteyden muokkaaminen kuin uuden yhteyden avaaminen vaatii tietyn määrän kriittisiä lähtötietoja, jotta yhteys saadaan toimimaan halutulla tavalla sekä muodostettua turvalliseksi. Alla muutama esimerkki tarvittavista tiedoista yhteyden muodostamiseksi:

- Tarkat lähteen tiedot kuten tietojen kryptaus tekniikka sekä IP-osoitetiedot
- Tarkat kohteen tiedot kuten IP-osoitetiedot sekä VPN-porttien tiedot
- Mahdolliset muut tarkentavat lisätiedot esimerkiksi verkosta, laitteista, alueesta, porteista tai sovelluksista

Täytettyäsi kaikki tarvittavat kohdat, saat lähetettyä tilauksen eteenpäin oikeasta alakulmasta löytyvästä "**Lähetä**" painikkeesta.

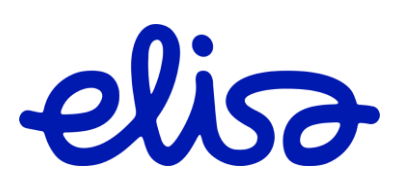

<span id="page-6-0"></span>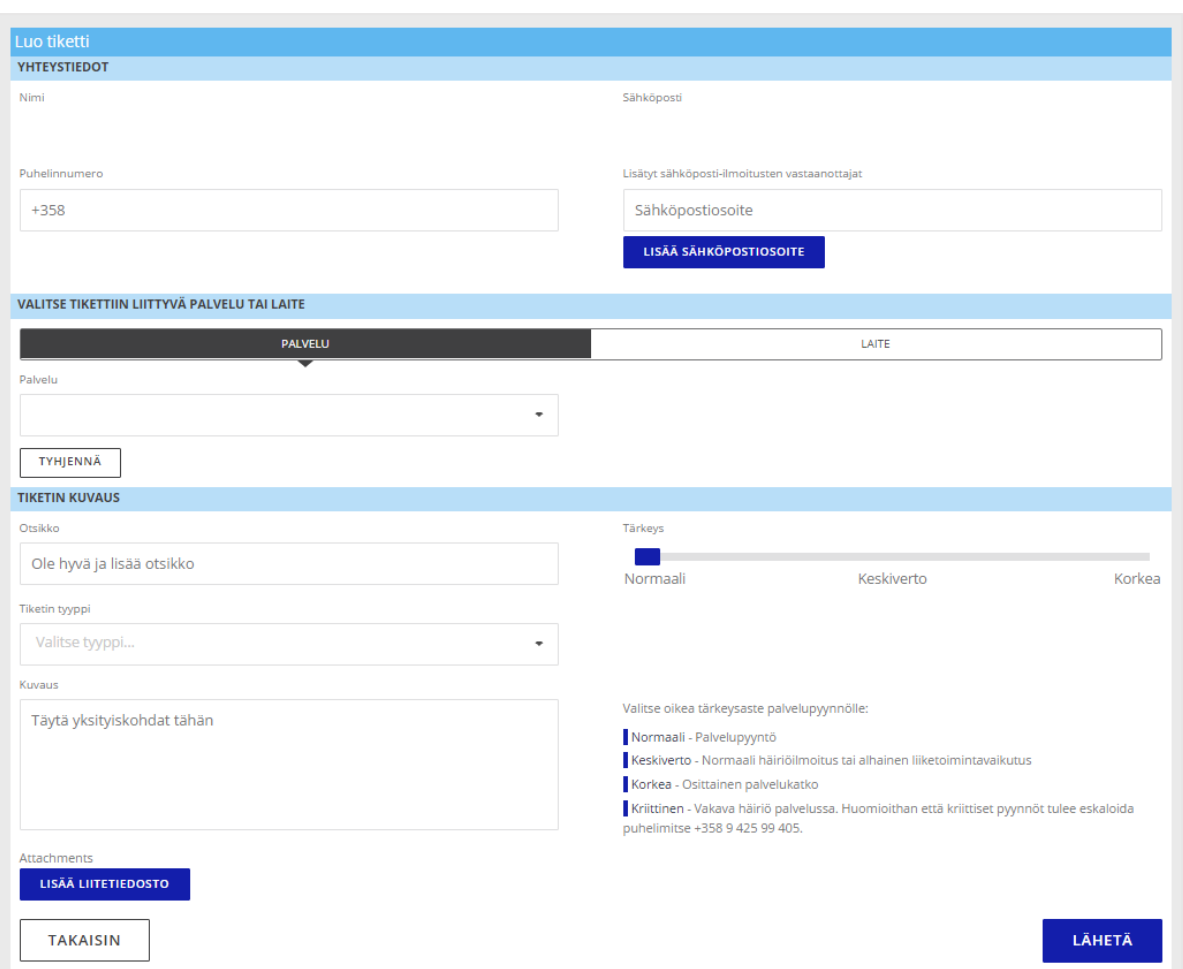

## **2.2.3 Vapaamuotoinen palvelupyyntö tai häiriöilmoitus**

**Vapaamuotoisen palvelupyyntö ja häiriöilmoitus** valikon takaa pääset täyttämään vapaa muotoisemman lomakkeen, johon voit itse määritellä kohteen tai palvelun, jota kyseinen tukipyyntö koskee. Täytä lomakkeelle:

- Omat yhteystietosi
- Mitä palvelua/laitetta tukipyyntö koskee
- Tiketin tyyppi eli onko kyseessä esimerkiksi häiriötilanne vai jokin muu pyyntö
- Vapaamuotoinen tarkempi kuvaus tilanteesta/pyynnöstä
- Tiketin prioriteetti

Täytettyäsi kaikki tarvittavat kohdat, saat lähetettyä tilauksen eteenpäin oikeasta alakulmasta löytyvästä "**Lähetä**" painikkeesta.

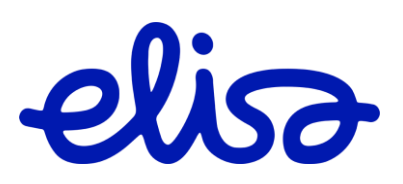

# <span id="page-7-0"></span>**3 FAQ**

Täytetään myöhemmin asiakaspalautteen pohjalta.

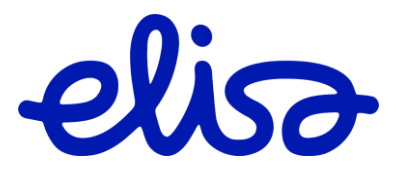